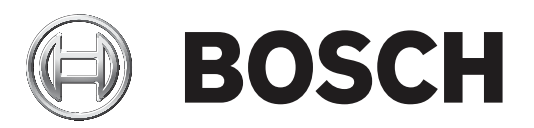

# **IP Matrix 9.60 / KBD‑UXF**

VJD‑8000 | VJD‑7513

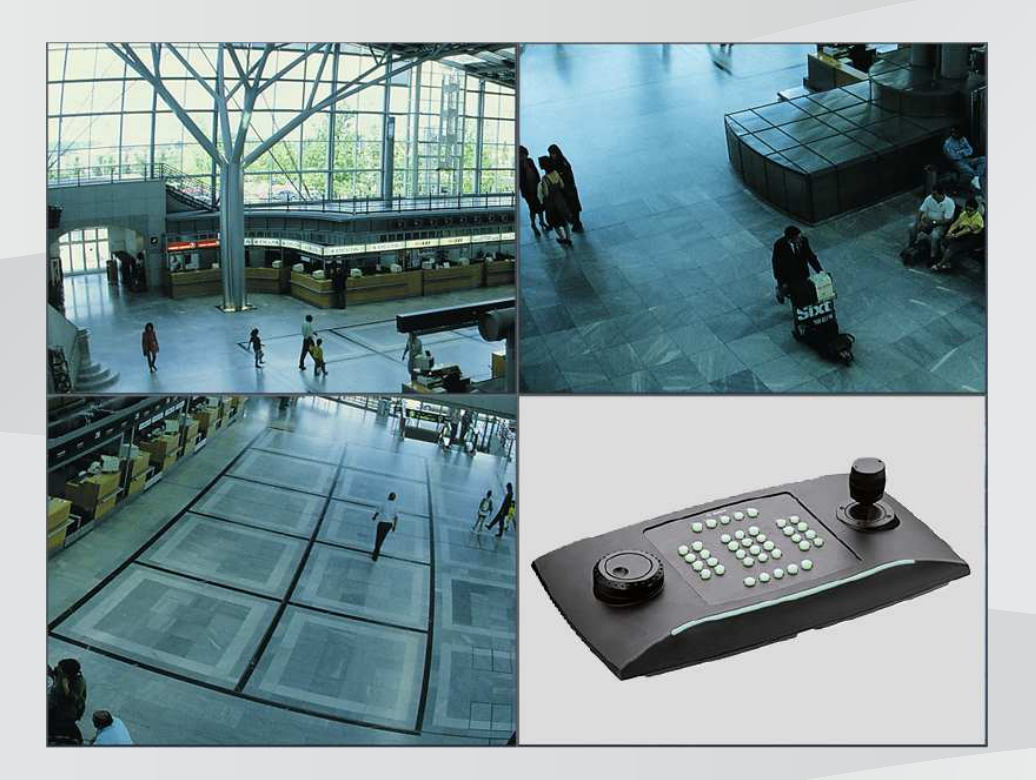

**zh-TW** 使用者手冊

### **目錄 1** 簡介 **4 1.1** 關於手冊 **4 1.2** 本手冊中的規約 **4 1.3** 其他說明文件 **4 2** 需求 **5 3** 使用限制 **6 4** 操作 **7 4.1** 鍵盤配置 **7 4.2** 重點說明 **8 4.3** 鍵盤操作 **10 4.3.1** 選取攝影機 **10 4.3.2** 選取監視器 **10 4.3.3** 控制數位速率係數 **11 4.3.4** 控制 PTZ 攝影機 **11 4.3.5** 鎖定/解鎖鍵盤 **11 5** 鍵位列印範本 **12 6** 疑難排解 **13**

**i**

**i**

# **1 簡介**

### **1.1 關於手冊**

本手冊介紹了如何使用 IP Matrix 應用程式的鍵盤。

### **1.2 本手冊中的規約**

使用下列符號和標記提請注意特殊情況:

#### **注意!**

此符號表示特殊功能,並且會提供相關提示和資訊,讓您更輕鬆、更方便地使用軟體。

您可以在程式中找到的詞彙 (例如使用者介面上的功能表選項、指令或文字) 會以**粗體**顯示。

### **1.3 其他說明文件**

### **注意!**

### **請閱讀並遵循硬體說明文件中的指示說明**

在設置 IP Matrix 硬體時,請閱讀並遵循硬體說明文件的指示說明。該說明文件中包含重要的安全資 訊。在安裝硬體之前,請務必閱讀並理解這些安全資訊。

#### **更多資訊**

如需更多資訊、軟體下載和說明文件,請前往 www.boschsecurity.com 和相關產品頁面。

**i**

### **2 需求**

若要使用鍵盤,先決條件是 IP Matrix 系統所需的硬體已準備就緒,並且進行了適當的配置。

#### **安裝軟體的要求**

需要 Configuration Manager 7.0 版本以上的程式。

#### **操作目的要求**

請確保滿足以下要求:

- 1 至 4 個已就緒 Bosch VIDEOJET decoder, 韌體為 9.60 或更高版本, 並且已連線到監控網路 (完整安裝並可操作)。
- 1 至 4 個 KBD-UXF 或 KBD-Digital 鍵盤 (完整安裝並可操作)
- 1 至 8 部顯示器,並配有適當的介面連線或轉接器 **注意:**每個解碼器最多可連接 2 部顯示器。
- 連接到監控網路的固定或移動式攝影機
- 已安裝 Bosch Configuration Manager 程式並連線到監控網路的 PC (僅用於組態用途)

#### **注意!**

在操作之前,您必須使用 Configuration Manager 程式對 IP Matrix 應用程式進行配置。

#### **IP Matrix 組態**

您可使用 Configuration Manager 7.0 版以上的程式對 IP Matrix 應用程式進行配置。 如需詳細的組態步驟,請參考線上產品目錄中的 IP Matrix 組態手冊。

### **3 使用限制**

在使用 IP Matrix 系統時, 請觀察以下使用限制:

- 解碼器透過跳幀來動態調整其效能以適應高負載,這可能會導致視訊串流的抖動。
- 只能從本機錄製片段中播放,不能從 VRM 管理的錄製片段中播放。
- 較長的 i-frame 距離會導致在錄放模式下導覽不精確, 在倒退錄放模式下效能降低。

### **4 操作**

使用帶有 Configuration Manager 程式的 PC 機配置 IP Matrix 應用程式後, 該 IP Matrix 應用程式可 作為獨立的 CCTV 監控系統運作。所有的操作都會透過隨附的鍵盤進行。

### **注意!**

請參閱隨附於您鍵盤的使用手冊。該使用手冊也可從線上產品目錄中取得。

**i**

### **4.1 鍵盤配置**

下圖為鍵盤上的不同組鍵,如右圖所示。

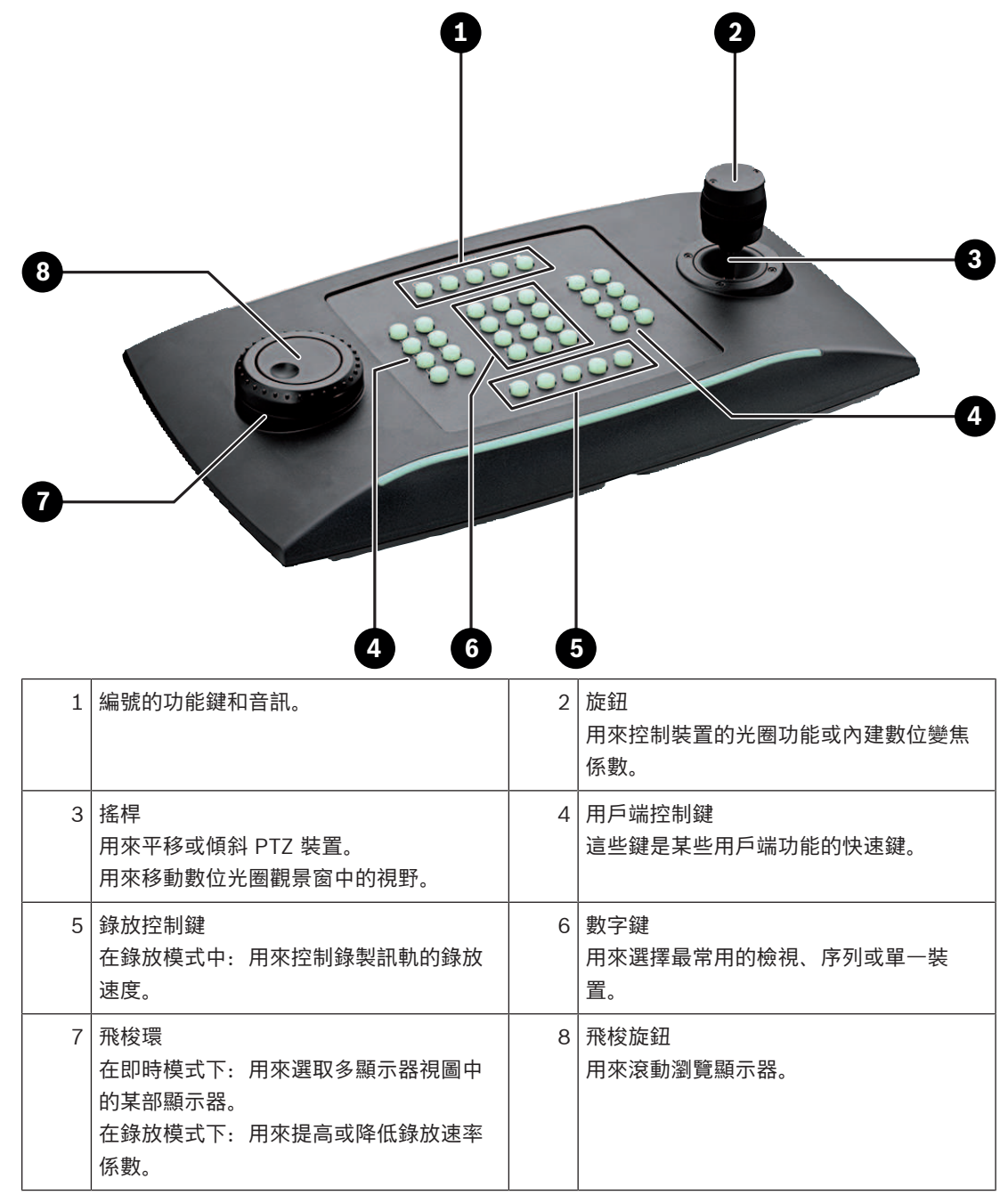

### **4.2 重點說明**

下表顯示了鍵盤上的圖示及其各自的功能。

顯示監視器編號和解碼器 IP 位址

▶ 按下此鍵可在顯示器上疊加顯示器編號和解碼器 IP 位址。

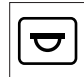

顯示攝影機編號和攝影機 IP 位址

4 按此鍵可在顯示器上以疊加方式顯示攝影機編號和攝影機 IP 位址。

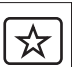

調出我的最愛設定。最多可調用 9 個我的最愛設定。

▶ 按下按鍵,使用數位鍵輸入號碼,然後按一下 OK。 **注意:**所有顯示器上的配置和攝影機連線都會重新建立。

 $\infty$ 

最多可儲存 9 個我的最愛設定。

▶ 按下按鍵,使用數位鍵輸入號碼,然後按一下 OK。 **注意:**所有顯示器上的配置和攝影機連線都會儲存。

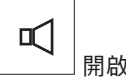

開啟/關閉音訊

4 按下按鍵開啟/關閉音訊。這只適用於螢幕左上方的顯示器。 **注意:**閃爍表示該功能已啟用。

開始/停止錄製。

不支援韌體 9.60。

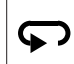

將鍵盤切換到左手使用,然後再切換回來。 按鍵排列會旋轉 180 度。

- 4 按下按鍵,接著按一下 **OK**。
- **注意:**您還必須將印有鍵位標籤的鍵盤嵌體旋轉 180 度。

### 斑

在即時模式和錄放模式之間切換。

閃爍表示該功能已啟用。

4 按下按鍵進行切換。

**注意:**僅支援韌體 9.60 以上版本。您必須具備錄放權限。

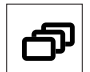

載入攝影機序列

▶ 按下按鍵,輸入有效的序號 (1至32),然後按一下 OK。 **注意:**閃爍表示需輸入編號。

Eō 切換到先前比較少顯示器的配置 4 按下此鍵可減少當前顯示器上的顯示器數量。 **注意:**此鍵提供往返功能。如果到達第一個配置,則會再次開始最後一個配置。 的 切換到有更多顯示器的下一個配置。 4 按下按鍵增加當前顯示器上的顯示器數量。 **注意:**此鍵提供往返功能。如果達到最後一個配置,則再次開始第一個配置。  $\boldsymbol{\mathcal{F}}$  開啟/關閉當前所選顯示器的全螢幕。 4 按下按鍵開啟或關閉全螢幕。 函 開啟/關閉將全螢幕轉為子母畫面的功能 4 按下按鍵可開啟或關閉將全螢幕轉為子母畫面的功能。 **1** ….**0** 數字鍵 4 用於選擇最喜歡的檢視、序列或單一裝置。 **ESC** 取消數字輸入。 4 按下按鍵可取消數字的輸入。 **OK**確認數字輸入。 4 按下按鍵確認。 ₩ 啟用/停用焦點控制 ▶ 按下按鍵,然後轉動搖桿控制旋鈕來改變焦點控制。 5 啟用/停用光圈控制 ▶ 按下按鍵,然後轉動搖桿控制旋鈕來改變焦點控制。 ᠊ᠲ 顯示下部攝影機 4 按下按鍵,在所選顯示器上顯示下部攝影機。 प्ठ

顯示前一部攝影機

4 按下按鍵可在所選顯示器上顯示前一部攝影機。

選取監視器。

▶ 按下按鍵,使用數位鍵輸入顯示器編號,然後按一下 OK。

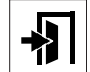

鎖定/解鎖鍵盤

4 按下按鍵可鎖定或解鎖鍵盤。

**注意:**如果狀態為鎖定,則按鍵會亮起。

### $\blacktriangleleft$

快速向後播放錄音 (步進)

▶ 按下按鍵可快速向後播放錄製片段 (步進)。

**注意:**在播放模式下可用。

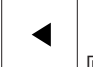

向後播放錄製片段

4 按下按鍵可以用正常速度向後播放錄製片段。

**注意:**在播放模式下可用。

### $\blacksquare$

 凍結顯示器上的影片開/關 (在即時模式下) 或暫停播放 (在錄放模式下) 在即時模式下:

▶ 按下按鍵可以凍結/解除凍結所有顯示器上的顯示器。 **注意:**選擇其他配置、攝影機或顯示器也可解除凍結視訊。 在錄放模式下:

4 按下按鍵可在所選顯示器上暫停錄放。

## Þ

開始錄放

4 按下按鍵,以正常速度開始錄放。

**注意:**在播放模式下可用。

 $\blacktriangleright\blacktriangleright$ 快進 (步進)

4 按下按鍵可在錄製片段中逐步快進。

**注意:**在播放模式下可用。

### **4.3 鍵盤操作**

#### **4.3.1 選取攝影機**

若要選取攝影機:

- 1. 按下數位鍵在清單中輸入攝影機的編號。
- 2. 按下 **OK** 將當前顯示器切換到所選攝影機的檢視。

#### **4.3.2 選取監視器**

若要選取監視機:

4 在即時模式下: 在多顯示器檢視中使用鍵盤飛梭環選擇某部顯示器。所選擇的顯示器會被一個彩色訊框包圍, 或  $\mathbf{r}$ ۰

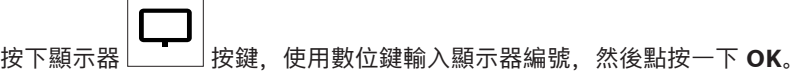

### **4.3.3 控制數位速率係數**

若要控制數位速率係數

4 在錄放模式下: 使用鍵盤飛梭環以不同的速度快速前進或快速後退。 根據您轉動鍵盤飛梭環的程度,您可使用以下速度係數:¼、½、1、2、4、8 和 16, 或 在錄放暫停模式下: 使用飛梭轉盤進行單步前進或單步停止後退。

### **4.3.4 控制 PTZ 攝影機**

控制攝影機的平移和傾斜情況:

4 使用鍵盤上的搖桿來控制 PTZ 攝影機的軸線。

要控制變焦功能:

▶ 轉動搖桿控制旋鈕來放大或縮小。如果攝影機不提供光學變焦,將使用類比數位變焦。

### **4.3.5 鎖定/解鎖鍵盤**

若要鎖定鍵盤:

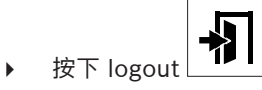

若要解鎖鍵盤:

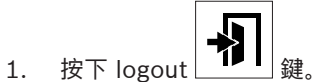

- 
- 2. 輸入 IP Matrix 密碼。
- 3. 按一下 **OK**。

### **5 鍵位列印範本**

下圖顯示了鍵盤的鍵位分配。

# **i**

### **注意!**

若要在產品提供的預鑽孔鍵盤範本上列印鍵位分配,請使用線上產品目錄中的真實比例範本「Special Print template IP Matrix for KBD UXF」。

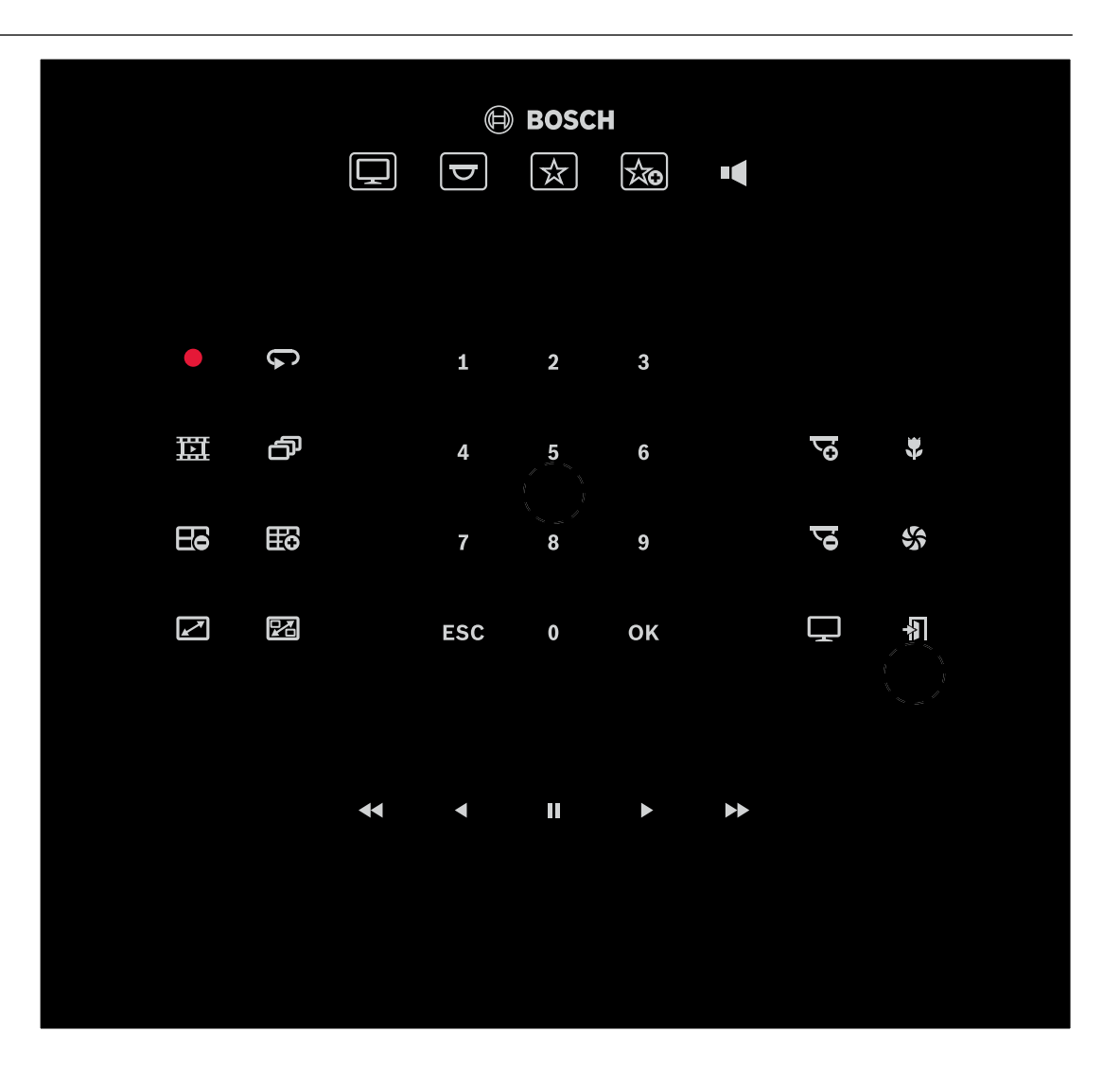

### **6 疑難排解**

對於一般的外觀,請檢查各解碼器的**進階**索引標籤設定。

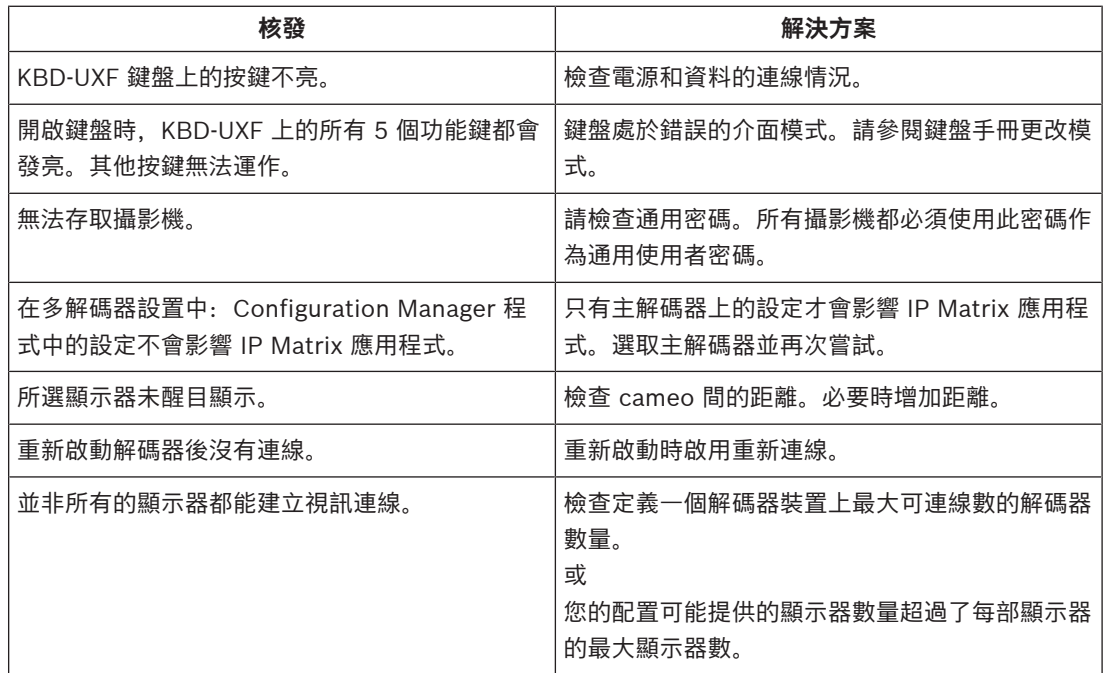

**Bosch Security Systems B.V.** Torenallee 49 5617 BA Eindhoven Netherlands **www.boschsecurity.com** © Bosch Security Systems B.V., 2021